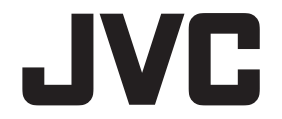

# **Instructions**

# **Everio Controller**

**for JVC Everio** 

# **Bluetooth application software for smartphone**

English

**LYT2367-002A**

Download from Www.Somanuals.com. All Manuals Search And Download.

# **Contents**

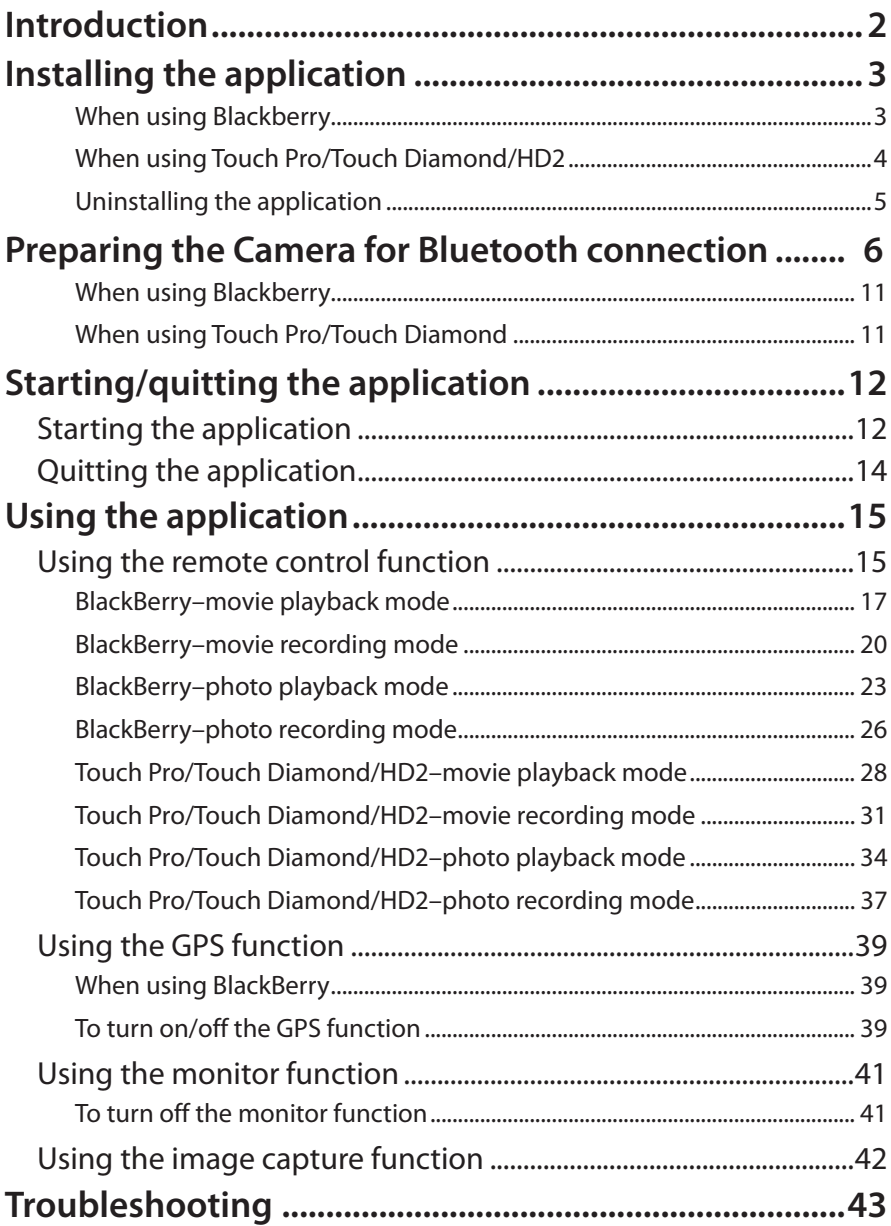

# **Introduction**

Installing the application software on your smartphone enables you to connect it to your camcorder through Bluetooth and to use the functions below.

# **Controlling the camcorder with the smartphone remote control function**

You can carry out basic operations of the camcorder with your smartphone as you can with the remote control.

# **Adding location information to recording data — GPS function**

You can send location information to the camcorder utilizing the GPS function of the smartphone and add the information to the recording data. Location information is sent only when the camcorder is in the recording mode (movie/ photo).

# **Caution**

Packet communication fees may be charged by using the GPS function.

# **Displaying your camcorder's view on your smartphone — monitor function**

In the movie recording mode, you can see your camcorder's view sent to your smartphone periodically.

# **Capturing an image from your camcorder onto your smartphone — image capture function**

You can capture a playback image (a frame of a movie or a photo) onto your smartphone with it automatically resized.

The function is available when the camcorder is in the playback mode (movie/ photo).

# **Installing the application**

Install the application on your smartphone.

# **When using BlackBerry**

## **Preparation**

- 1 Install Desktop Manager on the PC. Use "BlackBerry Desktop Software" on the CD-ROM supplied with your smartphone to install Desktop Manager.
- 2 Connect the PC and the smartphone using the USB cable supplied with the smartphone.
- 3 Download "EverioController.zip" from the download site (http://www.jvc-victor.co.jp/english/download/ bluetooth/index.html) and save it on Desktop of the PC.
- 4 Right-click "EverioController.zip" and select [Extract All] to decompress the file.

## **Installation**

- 1 Start Desktop Manager on the PC to show Main Menu.
- 2 Select [Application Loader].
- 3 Click [Start] on [Add/Remove Applications].
- 4 Tick the IEverio Controller] checkbox on [Select Device Applications] and click [Next].

If [Everio Controller] is not listed, select "Everio Controller" using [Browse].

5 Confirm that Everio Controller is added to the application list and click [Finish].

# **When using Touch Pro/Touch Diamond/HD2**

## **Preparation**

- 1 Install synchronization software on your PC. **Windows XP: ActiveSync Windows Vista/Windows 7: Windows Mobile Device Center**  \* For details, refer to the instruction manual of your smartphone.
- 2 Connect the PC and the smartphone using the USB cable supplied with the smartphone.
- 3 Open [Program Files] on the PC.

## **Windows XP:**

Open [Start] - [My Computer] - [Mobile Devices] - [My Windows Mobile Devices] - [Program Files].

## **Windows Vista/Windows 7:**

- 1 Start Windows Mobile Device Center.
- 2 On Windows Mobile Device Center, select [Connect without setting up your device] - [File Management] - [Browse the contents of your device] - [\] - [Program Files].
- 4 Download "setup.CAB" from the download site (http://

www.jvc-victor.co.jp/english/download/bluetooth/index.

html) and save it in [Program Files] above.

## **Installation**

## **• When using Touch Pro/Touch Diamond**

- 1 Open [Start] [Programs] [File Explorer] [Program Files] on the smartphone.
- 2 Tap "setup.CAB" on the smartphone.

## **• When using HD2**

- 1 Open [Start] [File Explorer] on the smartphone.
- 2 Tap [Program Files] on the smartphone.
- 3 Tap "setup.CAB" on the smartphone.

# **Uninstalling the application**

# **When using BlackBerry**

### **• To uninstall the application on BlackBerry**

- 1 Click [Options] on Desktop.
- 2 Click [Advanced Options] on the option list.
- 3 Click [Applications] on the advanced option list.
- 4 Select [Everio Controller] on the application list and press the menu key.
- 5 Click [Delete] on the menu.

## **• To uninstall the application using Desktop Manager**

- 1 Start Desktop Manager on the PC and open the main menu.
- 2 Click [Application Loader] on the main menu.
- 3 Click [Start] under the [Add/Remove Applications].
- 4 Remove the tick in the checkbox by [Everio Controller] under [Select Device Applications] and click [Next].

If [Everio Controller] is not listed, select "Everio Controller" using [Browse].

5 Click [Finish].

# **When using Touch Pro/Touch Diamond/HD2**

## **• When using Touch Pro/Touch Diamond**

Delete "EverioController" in [Program Files] following the steps below.

- **1 Select [Start] [Settings] [System] [Delete Program] and delete "EverioController".**
- **2 Select [Start] [Programs] [File Explorer] to open [Program Files] and delete the "EverioController" folder.**

**• When using HD2**

Delete "EverioController" in [Program Files] following the steps below.

- **1 Select [Start] [Settings] [Application] [Remove Programs] and delete "EverioController".**
- **2 Select [Start] [File Explorer] to open [Program Files] and delete the "EverioController" folder.**

# **Preparing the Camera for Bluetooth connection**

Mutual registration (pairing) between your camcorder and smartphone is required for their Bluetooth connection before using the application.

 **Note**

· Refer also to the manuals of your smartphone and camcorder for pairing.

# *1* **Activate the Bluetooth function of the smartphone.**

- **• When using Blackberry**
- 1 Press the menu key.
- 2 Select [Manage Connections].
- 3 Select [Bluetooth] and tick the checkbox.
- **• When using Touch Pro/Touch Diamond**
- 1 Select [Start] [Settings].
- 2 Open [Connection] tab and select [Bluetooth].
- 3 Open [Mode] tab and tick [Turn on Bluetooth] and [Make this device visible to other devices] checkboxes.
- **• When using HD2**
- 1 Tap [Start] [Settings].
- 2 Tap [Menu] [All Settings] [Bluetooth].
- 3 When prompted to turn on Bluetooth, tap [Yes].
- **4** Tap the settings tab ( $\bullet$  ) and then tap [Always Visible] on the drop-down menu at  $[$   $]$ .
- 5 Tap [Done].

The smartphone gets ready for connection and becomes detectable for other equipment.

# *2* **Detect the smartphone from the camcorder.**

2-1 Tap [MENU].

The menu screen appears.

 $2-2$  Tap[ $\clubsuit$ ].

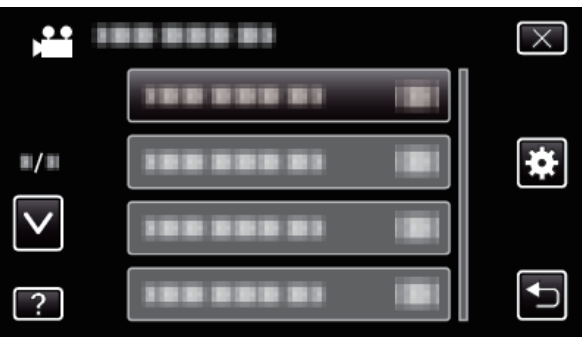

2-3 Tap [Bluetooth].

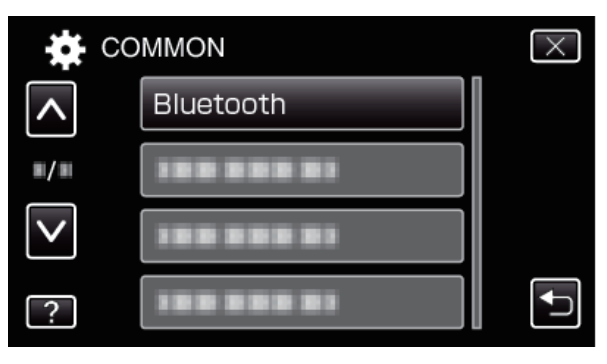

2-4 Tap [REGISTER DEVICE] .

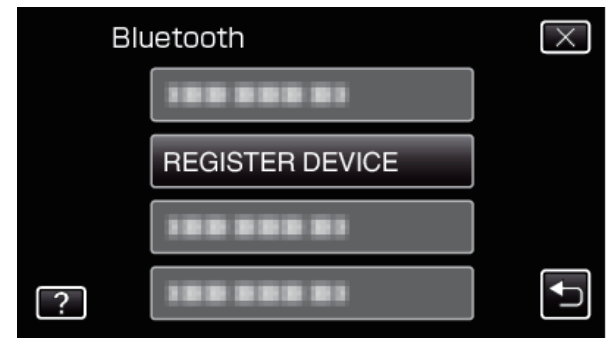

# 2-5 Tap [WAIT FOR DEVICE]

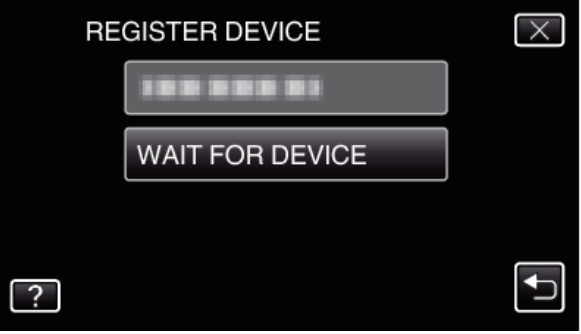

- 2-6 Tap [OK] when [ WAIT FOR REQUEST FROM Bluetooth DEVICE ALL CURRENT CONNECTIONS WILL BE DISCONNECTED] is displayed.
	- This unit goes into a standby mode to wait for registration requests from Bluetooth-compliant devices. Perform the registration settings on the device to register.
	- The method of setting varies with the device. Refer also to the instruction manual of the device.
- 2-7 Tap [YES.].

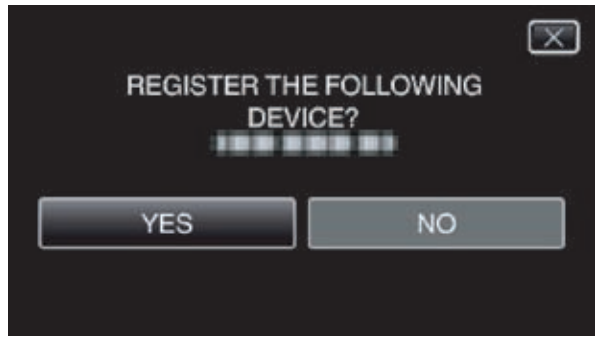

# *3* **Enter the pass key on the camcorder.**

- **• When using BlackBerry/Touch Pro/Touch Diamond** Enter a 4 digit number you like ( "0000", for example).
- 3-1 Enter the passkey for the device to register.
- 3-2 Tap [SET] after entering all digits.

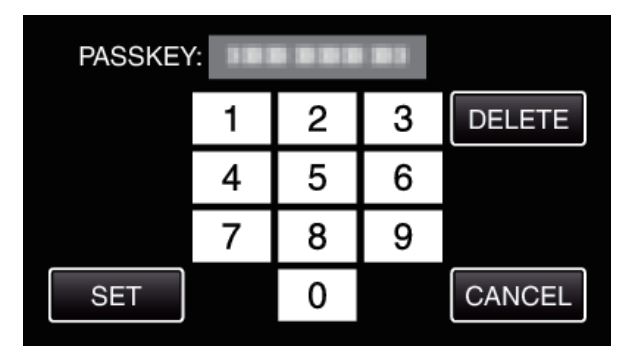

After entering it, the camcorder waits for authentication of the smartphone.

## **• When using HD2**

Entering the pass key is not required. Wait until the message "REGISTERED" appears on the "DEVICE REGISTRATION" screen.

# *4* **Enter the pass key on the smartphone.**

#### **• When using BlackBerry/Touch Pro/Touch Diamond**

Enter the same pass key you entered in Step 3. Pairing is finished.

**• When using HD2**

If you use HD2, entering the pass key is not required. Tap [Yes] when the message [Allow this pairing?] appears.

# **When using Blackberry**

Configure the setting below to use the GPS function.

- 1 Press the menu key and select [Options] [Advanced Options] - [GPS].
- 2 Set [GPS Data Source] to [Device GPS].
- 3 Set [GPS Service] to [Location ON].
- 4 Press the menu key and select [Save].

# **When using Touch Pro/Touch Diamond**

Register the camcorder after pairing following the steps below. \* If you use HD2, the following operation is not required.

- 1 Select [Start] [Settings].
- 2 Open [Connection] and select [Bluetooth].
- 3 Open [Devices] and select a camcorder to connect to.
- 4 Tick the [Serial port] checkbox and tap [Save].
- 5 Open the [COM Ports] tab and select [New Outgoing Port].
- 6 Select a camcorder to connect to and tap [Next].
- 7 Select the [COM 0] port.
- 8 Remove the tick in the [Secure Connection] checkbox and tap [Finish].

If [COM 0] is already in use, select the port which has the next youngest number. If you cannot register, select the next port and try again.

9 Tap [OK] on the upper right to close the setting screen.

# **Starting/quitting the application**

# **Starting the application**

- *1* **Start the application on the menu of the smartphone.**
- *2* **Prepare for Bluetooth connection on the camcorder.**
	- 2-1 Tap [MENU].

The menu screen appears.

 $2-2$  Tap  $[\frac{1}{2}]$ .

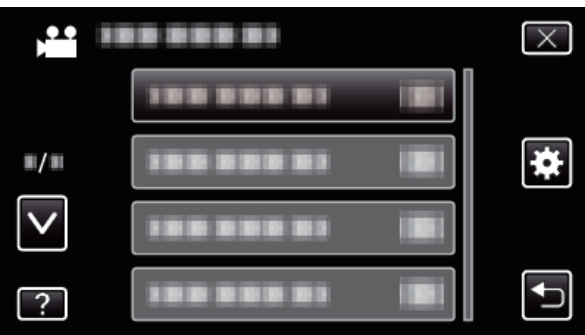

2-3 Tap [Bluetooth] .

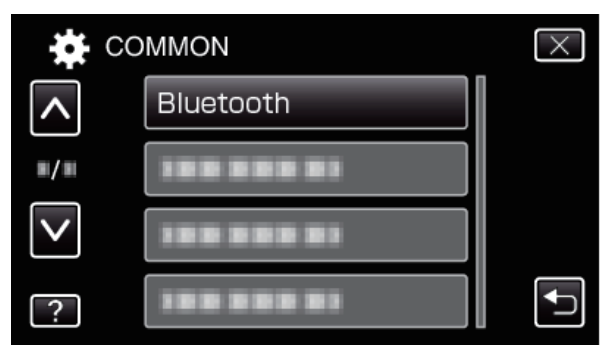

Download from Www.Somanuals.com. All Manuals Search And Download.

- 2-4 Tap [CONNECT]. Bluetooth  $\times$ CONNECT **STATES DES** 1.37  $\boxed{?}$ 2-5 Tap [SMARTPHONE] . CONNECT × **SMARTPHONE NO GPS RECEIVER NO HEADSET1 NO HEADSET 2 NO**  $\overline{?}$ 
	- 2-6 Select and tap on the smartphone to connect to from the list.

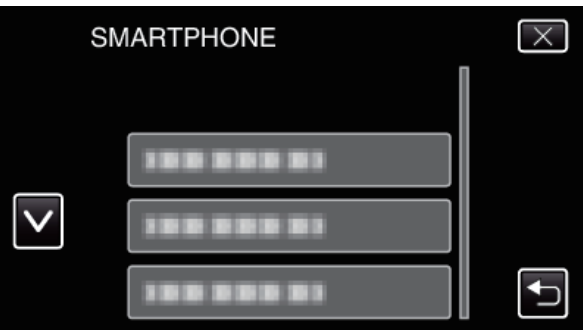

*3* **Select [OK] on the smartphone.**

The bluetooth device list appears on the smartphone's screen.

Download from Www.Somanuals.com. All Manuals Search And Download.

# *4* **Select a camcorder to connect to and Select [OK].**

The application shows the operation screen after the Bluetooth connection is established.

# *5* **Select [X] on the camcorder to close the menu**

## **screen.**

Now you can operate the camcorder using the smartphone.

# **Quitting the application**

## **• When using BlackBerry**

Press the menu key and select [Close] to quit the application. The Bluetooth connection is automatically shut down as the application is quit.

## **• When using Touch Pro/Touch Diamond/HD2**

Tap Exit on the bottom right of the screen to quit the application. The Bluetooth connection is automatically shut down as the application is quit.

# **Note**

· The application is automatically quit if the communication with the camcorder breaks for more than 10 seconds.

# **Caution**

Do not quit the application in any other way than shown above.

# **Note**

## **• Everio Controller software location after installation (BlackBerry)**

- 1 Press the menu key on the home screen to show the application list.
- 2 Select the download icon and click it to show the EverioController icon.

## **• Moving the icon (BlackBerry)**

The example explained here is the moving the application icon to the home screen.

- 1 Select the EverioController icon and press the menu key.
- 2 Select [Move to Folder] and click it.
- 3 Select [Root] (or [Home]) and click it.
- 4 Press the menu key on the home screen to show the application list.
- 5 Select the EverioController icon and press the menu key.
- 6 Select [Move] and move the icon to the top of the application list.

# **Using the application**

# **Using the remote control function**

You can carry out basic operations of the camcorder with your smartphone as you can with the remote control.

The operation screen will change as the mode of the camcorder is switched.

## **• BlackBerry**

The application is operated using the twelve keys on the left side of the keyboard. You can use the trackball in place of the keys of E/2(TELE), X/8(WIDE), S/4(RW), F/6(FF) and D/5(PLAY).

Movie playback mode (refer to page 17) Movie recording mode (refer to page 20) Photo playback mode (refer to page 23) Photo recording mode (refer to page 26)

> Keys for remote control (refer to page 18, 21, 24, 27)

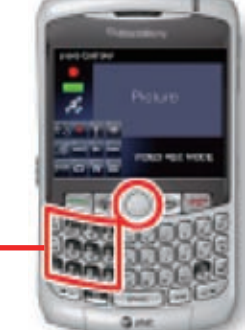

## **• Touch Pro/Touch Diamond/HD2**

Tap the buttons on the screen to operate the application.

Movie playback mode (refer to page 28) Movie recording mode (refer to page 31) Photo playback mode (refer to page 34) Photo recording mode (refer to page 37)

> Buttons for remote control (refer to page 29, 32, 35, 38)

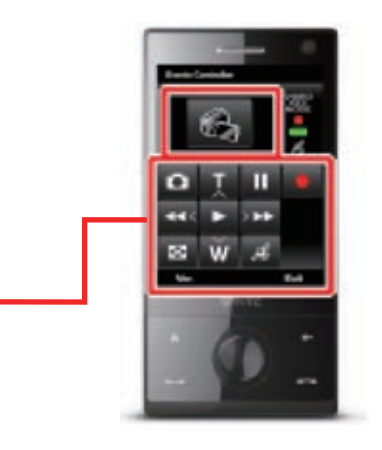

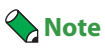

- · The appearance of the operation screen may differ depending on the smartphone model you use.
- · You cannot control the camcorder from the smartphone if the menu screen is opened on the camcorder.

Movie playback mode| Movie recording mode | Photo playback mode | Photo recording mode

# **BlackBerry–movie playback mode**

The operation screen below is shown on the smartphone when the camcorder is in the movie playback mode.

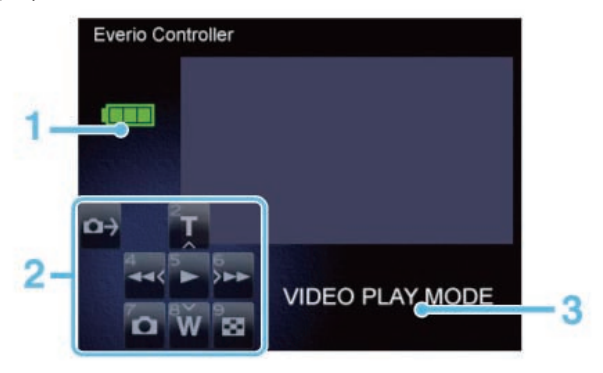

## **Display indications**

#### **1. Battery indication**

Battery level of the camcorder is indicated. The AC adapter icon appears when the camcorder is powered through AC adapter, regardless of the remaining battery level.

## **2. Available keys**

They show the keys available for controlling the camcorder.

## **3. Mode**

It indicates the current mode of the camcorder.

## **Functions of keys**

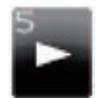

 **D/5 (PLAY)**

Press it to play/pause the camcorder.

It is used for confirming the selection while thumbnails are displayed on the screen.

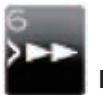

 **F/6 (FF)**

Press it for fast-forwarding while playing back.

Pressing this during fast-forwarding/fast-reversing makes the playback speed faster (4 steps).

Pressing this during pause starts frame-by-frame playback and Pressing and holding this during frame-by-frame playback starts slow motion playback. It is used for moving the cursor to the right while thumbnails are displayed on the screen.

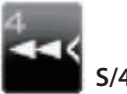

 **S/4 (RW)**

Press it for fast-reversing while playing back.

Pressing this during fast-forwarding/fast-reversing makes the playback speed slower (4 steps).

Pressing this during pause starts frame-by-frame playback and Pressing and holding this during frame-by-frame playback starts slow motion playback. It is used for moving the cursor to the left while thumbnails are displayed on the screen.

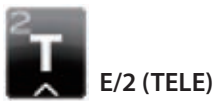

Press it to turn the volume up while playing back.

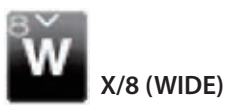

Press it to turn the volume down while playing back.

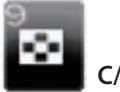

 **C/9 (INDEX)**

Press it to stop playback and return to thumbnails.

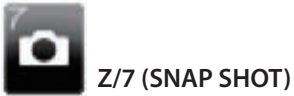

Press it to take a photo from the camcorder when playback is paused.

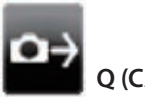

 **Q (CAPTURE)**

Press this to capture the image on the display of the camcorder onto the smartphone when playback is paused (image capture function).

Movie playback mode| Movie recording mode | Photo playback mode | Photo recording mode

# **BlackBerry–movie recording mode**

The operation screen below is shown on the smartphone when the camcorder is in the movie recording mode.

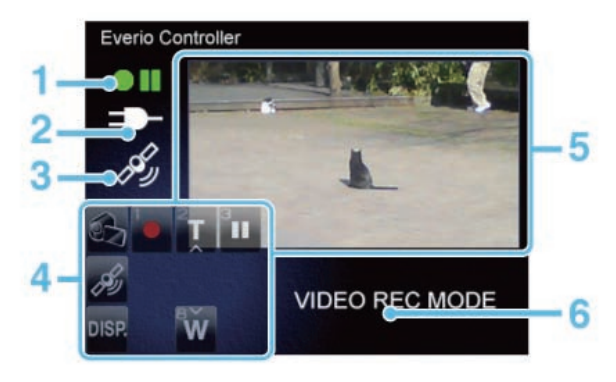

## **Display indications**

## **1. Recording status indication**

It indicates the status of the camcorder: recording or pausing.

## **2. Battery indication**

Battery level of the camcorder is indicated. The AC adapter icon appears when the camcorder is powered through AC adapter, regardless of the remaining battery level.

## **3. GPS indication**

It is indicated when the GPS function is activated. It is indicated with a cross icon when the smartphone cannot receive GPS signals.

## **4. Available keys**

It shows the keys available for controlling the camcorder.

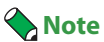

· You can use keys for operations even when the monitor function is activated and the available keys are not shown.

## **5. Image display**

It shows the camcorder's view when the monitor function is activated. A part of the display is covered with the available keys when using both.

## **6. Mode**

It indicates the current mode of the camcorder.

## **Functions of keys**

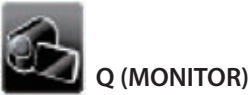

Press it to turn on/off the monitor function.

The camcorder's view is shown in periodically-changing still images when the function is activated.

 **Note**

· Pressing the alt key shows/hides the available keys while displaying an image.

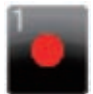

 **W/1 (REC START)**

Press it to start movie recording.

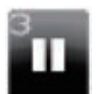

 **R/3 (REC STOP)**

Press it to stop movie recording.

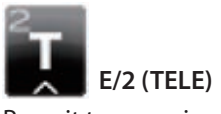

Press it to zoom in.

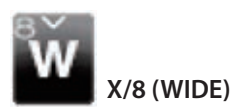

Press it to zoom out.

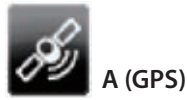

### Press it to turn on/off the GPS function.

The location information received by the smartphone is sent to the camcorder when the function is activated.

# **Note**

· The location information is updated every 15 seconds while the GPS function is activated.

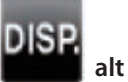

# **alt (DISP)**

Press it to show/hide the available keys when the monitor function is activated.

 **Note**

· You can use keys for operations even when the available keys are not shown.

Movie playback mode| Movie recording mode | Photo playback mode | Photo recording mode

# **BlackBerry–photo playback mode**

The operation screen below is shown on the smartphone when the camcorder is in the photo playback mode.

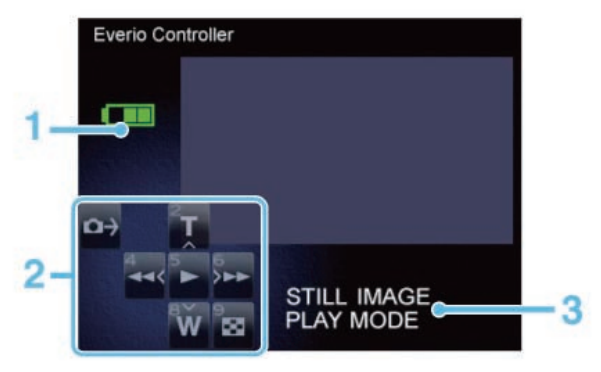

## **Display indications**

#### **1. Battery indication**

Battery level of the camcorder is indicated. The AC adapter icon appears when the camcorder is powered through AC adapter, regardless of the remaining battery level.

#### **2. Available keys**

It shows the keys available for controlling the camcorder.

#### **3. Mode**

It indicates the current mode of the camcorder.

## **Functions of keys**

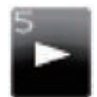

 **D/5 (PLAY)**

Press it to play/pause the camcorder.

It is used for confirming the selection while thumbnails are displayed on the screen.

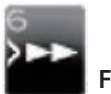

 **F/6 (FF)**

Press it to show the next photo.

It is used for moving the cursor to the right while thumbnails are displayed on the screen.

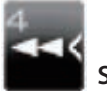

 **S/4 (RW)**

Press it to show the previous photo.

It is used for moving the cursor to the left while thumbnails are displayed on the screen.

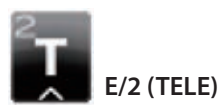

Press it to move the cursor up while thumbnails are displayed on the screen.

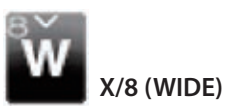

Press it to move the cursor down while thumbnails are displayed on the screen.

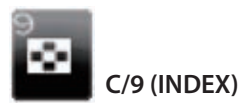

Press it to stop playback and return to thumbnails.

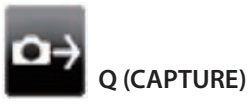

Press this to capture the still image on the display of the camcorder onto the smartphone (image capture function).

Movie playback mode| Movie recording mode | Photo playback mode | Photo recording mode

# **BlackBerry–photo recording mode**

The operation screen below is shown on the smartphone when the camcorder is in the photo recording mode.

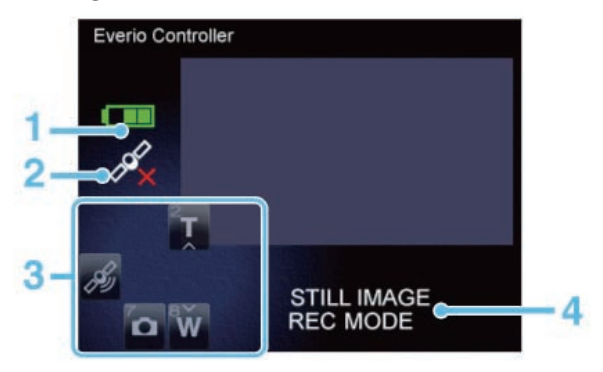

## **Display indications**

#### **1. Battery indication**

Battery level of the camcorder is indicated. The AC adapter icon appears when the camcorder is powered through AC adapter, regardless of the remaining battery level.

## **2. GPS indication**

It is indicated when the GPS function is activated. It is indicated with a cross icon when the smartphone cannot receive GPS signals.

## **3. Available keys**

They show the keys available for controlling the camcorder.

#### **4. Mode**

It indicates the current mode of the camcorder.

## **Functions of keys**

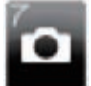

 **Z/7 (SNAP SHOT)**

Press it to take a photo.

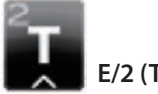

 **E/2 (TELE)**

Press it to zoom in.

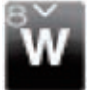

 **X/8 (WIDE)** Press it to zoom out.

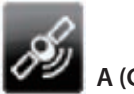

 **A (GPS)**

Press it to turn on/off the GPS function.

The location information received by the smartphone is sent to the camcorder when the function is activated.

# **Note**

· The location information is updated every 15 seconds while the GPS function is activated.

Download from Www.Somanuals.com. All Manuals Search And Download.

Movie playback mode | Movie recording mode | Photo playback mode | Photo recording mode

# **Touch Pro/Touch Diamond/HD2–movie playback mode**

The operation screen below is shown on the smartphone when the camcorder is in the movie playback mode.

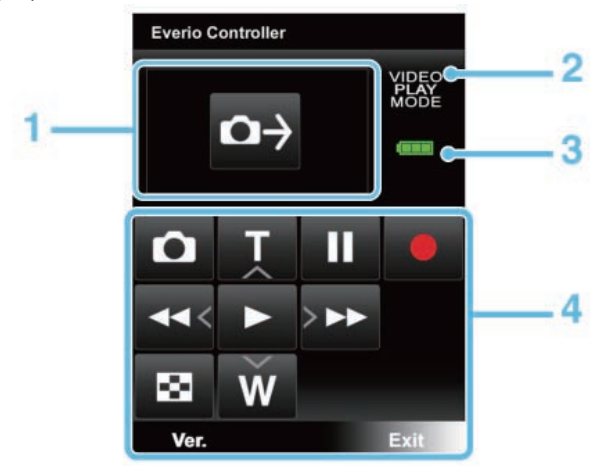

## **Display indications**

## **1. Capture button**

Press this to capture the image on the display of the camcorder onto the smartphone when playback is paused (image capture function).

## **2. Mode**

It indicates the current mode of the camcorder.

## **3. Battery indication**

Battery level of the camcorder is indicated. The AC adapter icon appears when the camcorder is powered through AC adapter, regardless of the remaining battery level.

## **4. Buttons**

The buttons available for controlling the camcorder are shown on this area. Tap them to control the camcorder.

## **Functions of buttons**

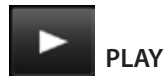

Tap it to play/pause the camcorder.

It is used for confirming the selection while thumbnails are displayed on the screen.

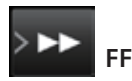

Tap it for fast-forwarding while playing back.

Pressing this during fast-forwarding/fast-reversing makes the playback speed faster (4 steps).

Pressing this during pause starts frame-by-frame playback and Pressing and holding this during frame-by-frame playback starts slow motion playback.

It is used for moving the cursor to the right while thumbnails are displayed on the screen.

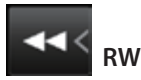

Tap it for fast-reversing while playing back.

Pressing this during fast-forwarding/fast-reversing makes the playback speed slower (4 steps).

Pressing this during pause starts frame-by-frame playback and Pressing and holding this during frame-by-frame playback starts slow motion playback.

It is used for moving the cursor to the left while thumbnails are displayed on the screen.

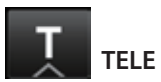

Tap it to turn the volume up while playing back.

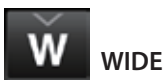

Tap it to turn the volume down while playing back.

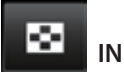

**INDEX**

Tap it to stop playback and return to thumbnails.

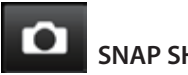

**SNAP SHOT**

Press this to capture the image on the display of the camcorder as a still image when playback is paused.

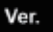

**Ver.**

Tap it to show the version of the application.

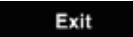

**Exit**

Tap it to quit the application.

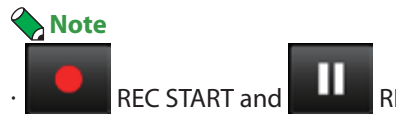

REC START and **REC STOP** do not function though indicated.

Movie playback mode | Movie recording mode | Photo playback mode | Photo recording mode

# **Touch Pro/Touch Diamond/HD2–movie recording mode**

The operation screen below is shown on the smartphone when the camcorder is in the movie recording mode.

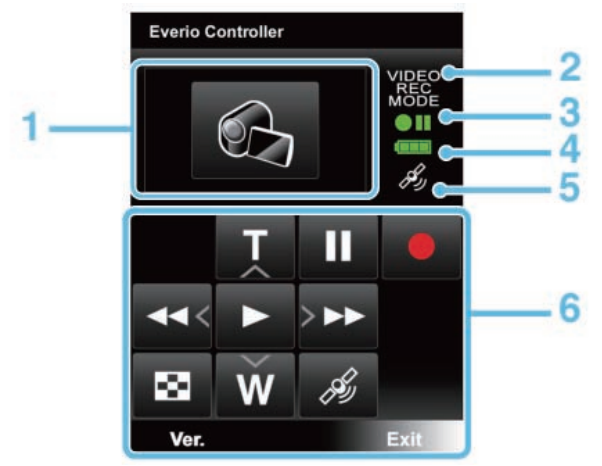

## **Display indications**

## **1. Monitor button/image display**

Tap it to turn on/off the monitor function. The camcorder's view is shown when the function is activated.

## **2. Mode**

It indicates the current mode of the camcorder.

#### **3. Recording status indication**

It indicates the status of the camcorder: recording or pausing.

## **4. Battery indication**

Battery level of the camcorder is indicated. The AC adapter icon appears when the camcorder is powered through AC adapter, regardless of the remaining battery level.

## **5. GPS indication**

It is indicated when the GPS function is activated. It is indicated with a cross icon when the smartphone cannot receive GPS signals.

## **6. Buttons**

The buttons available for controlling the camcorder are shown on this area. Tap them to control the camcorder.

## **Functions of buttons**

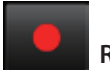

## **REC START**

Tap it to start movie recording.

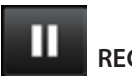

## **REC STOP**

Tap it to stop movie recording.

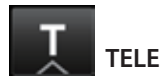

Tap it to zoom in.

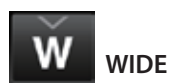

Tap it to zoom out.

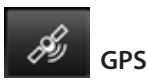

Tap it to turn on/off the GPS function.

The location information received by the smartphone is sent to the camcorder when the function is activated.

# **Note**

· The location information is updated every 15 seconds while the GPS function is activated.

**Ver.** Ver.

Tap it to show the version of the application.

Exit **Exit**

Tap it to quit the application.

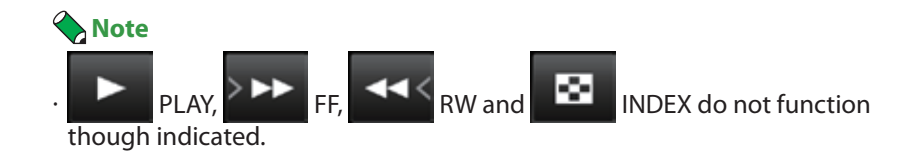

Movie playback mode | Movie recording mode | Photo playback mode | Photo recording mode

# **Touch Pro/Touch Diamond/HD2–photo playback mode**

The operation screen below is shown on the smartphone when the camcorder is in the photo playback mode.

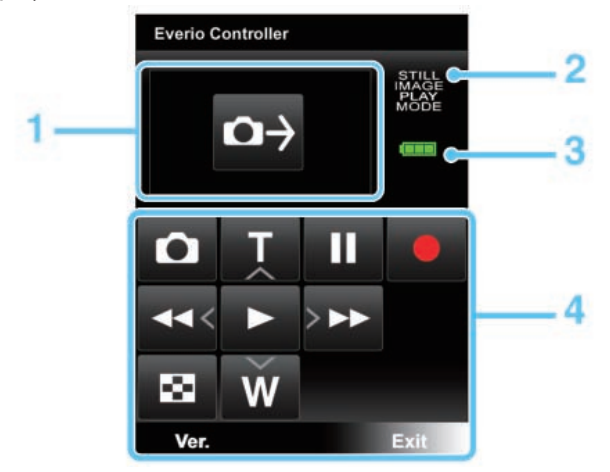

### **Display indications**

#### **1. Capture button**

Press this to capture the still image on the display of the camcorder onto the smartphone (image capture function).

#### **2. Mode**

It indicates the current mode of the camcorder.

#### **3. Battery indication**

Battery level of the camcorder is indicated. The AC adapter icon appears when the camcorder is powered through AC adapter, regardless of the remaining battery level.

#### **4. Buttons**

The buttons available for controlling the camcorder are shown on this area. Tap them to control the camcorder.

## **Functions of buttons**

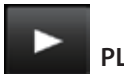

**PLAY**

Tap it to play/pause the camcorder.

It is used for confirming the selection while thumbnails are displayed on the screen.

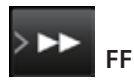

Tap it to show the next photo.

It is used for moving the cursor to the right while thumbnails are displayed on the screen.

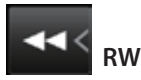

Tap it to show the previous photo.

It is used for moving the cursor to the left while thumbnails are displayed on the screen.

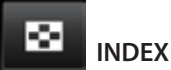

Tap this to stop playback and return to the thumbnails.

#### Using the application /Using the remote control function

**Ver.**

Tap it to show the version of the application.

**Exit** Exit

Ver.

Tap it to quit the application.

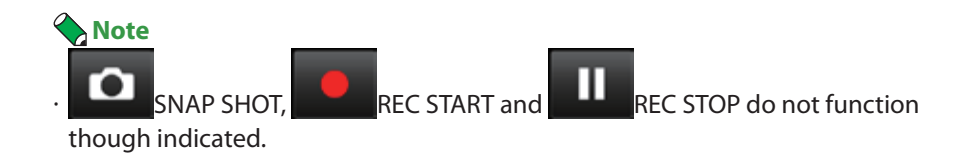

Movie playback mode | Movie recording mode | Photo playback mode | Photo recording mode

# **Touch Pro/Touch Diamond/HD2–photo recording mode**

The operation screen below is shown on the smartphone when the camcorder is in the photo recording mode.

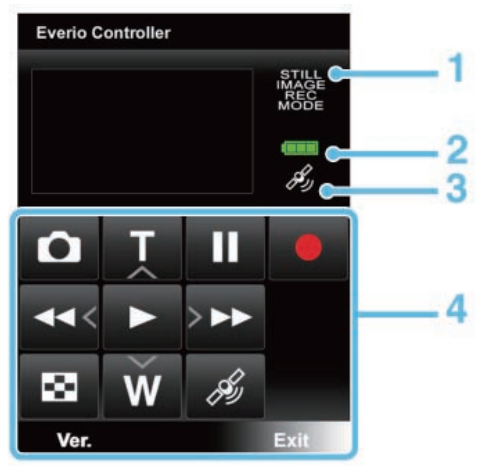

## **Display indications**

#### **1. Mode**

It indicates the current mode of the camcorder.

## **2. Battery indication**

Battery level of the camcorder is indicated. The AC adapter icon appears when the camcorder is powered through AC adapter, regardless of the remaining battery level.

## **3. GPS indication**

It is indicated when the GPS function is activated. It is indicated with a cross icon when the smartphone cannot receive GPS signals.

## **4. Buttons**

The buttons available for controlling the camcorder are shown on this area. Tap them to control the camcorder.

## **Functions of buttons**

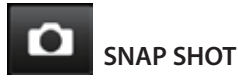

Tap it to take a photo.

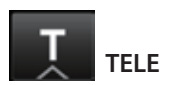

Tap it to zoom in.

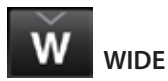

Tap it to zoom out.

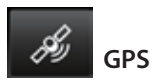

Tap it to turn on/off the GPS function.

The location information received by the smartphone is sent to the camcorder when the function is activated.

# **Note**

· The location information is updated every 15 seconds while the GPS function is activated.

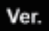

**Ver.**

Tap it to show the version of the application.

Exit **Exit**

Tap it to quit the application.

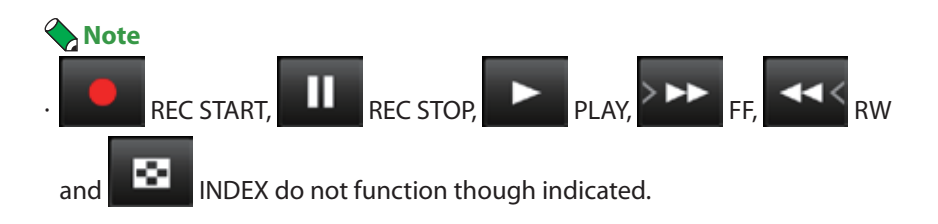

Download from Www.Somanuals.com. All Manuals Search And Download.

# **Using the GPS function**

You can send location information to the camcorder utilizing the GPS function of the smartphone and add the information to the recording data.

# **When using BlackBerry**

Configure settings as follows before using the GPS function.

- 1 Press the menu key to show the menu screen and select [Options] - [Advanced Options] - [GPS].
- 2 Select [Device GPS] in [GPS Data Source].
- 3 Select [Location On] in [GPS Services].
- 4 Press the menu key and select [Save].

# **To turn on/off the GPS function**

**• When using BlackBerry**

Press the A key.

**• When using Touch Pro/Touch Diamond/HD2**

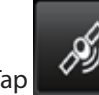

on the screen

When the GPS function turns on, the GPS indicator appears and indicates whether the GPS signal is receivable or not.

The location information is sent to the camcorder every 15 seconds when it is in the movie/photo recording mode.

## **Changing the application's privileges for Using the GPS function**

When using BlackBerry, the [Permissions for a third-party application] dialog box may appear as you turn on the GPS function for the first time. Select [Permit] to use the function.

- · The Application's privileges can be changed following the steps below:
	- 1 Select [Options] [Advanced Options] [Applications] [Everio Controller].
	- 2 Select [Edit Permissions] [Connection].
	- 3 Configure the setting of [Location (GPS)].

# **Caution**

Packet communication fees may be charged depending on the GPS settings on your smartphone or the payment system of your carrier.

# **Using the monitor function**

You can see your camcorder's view sent to your smartphone periodically.

# *1* **Change the mode of the camcorder to the movie recording mode.**

The operation screen on the smartphone changes accordingly.

# *2* **Turn on the monitor function.**

**• When using BlackBerry**

Press the Q key.

**• When using Touch Pro/Touch Diamond/HD2**

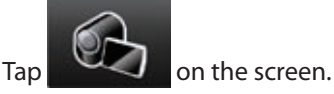

The camcorder's view appears on the smartphone's screen as a still image.

# **Note**

· On BlackBerry, pressing the alt key shows/hides the available keys. A part of the image display is covered with them.

# **To turn off the monitor function**

**• When using BlackBerry**

Press the Q key.

**• When using Touch Pro/Touch Diamond/HD2**

Tap the image.

# **Using the image capture function**

You can capture a playback image onto your smartphone by using the image capture function.

# *1* **Select an image to capture on the camcorder.**

You can use the function when the camcorder is in either of the statuses below.

- **• While pausing movie playback**
- **• While playing back a photo (except when using the slideshow or zoom function)**

# *2* **Capture the image.**

**• When using BlackBerry**

Press the Q key.

**• When using Touch Pro/Touch Diamond/HD2**

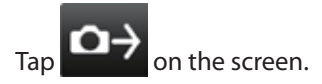

The image on the camcorder is transferred to the smartphone and its thumbnail and the save dialog box appear on the smartphone.

# *3* **Select saving it and choose a folder to save the**

# **image.**

The overwriting confirmation dialog box appears if the same file name exists in the folder.

The existing file is overwritten if you select [YES].

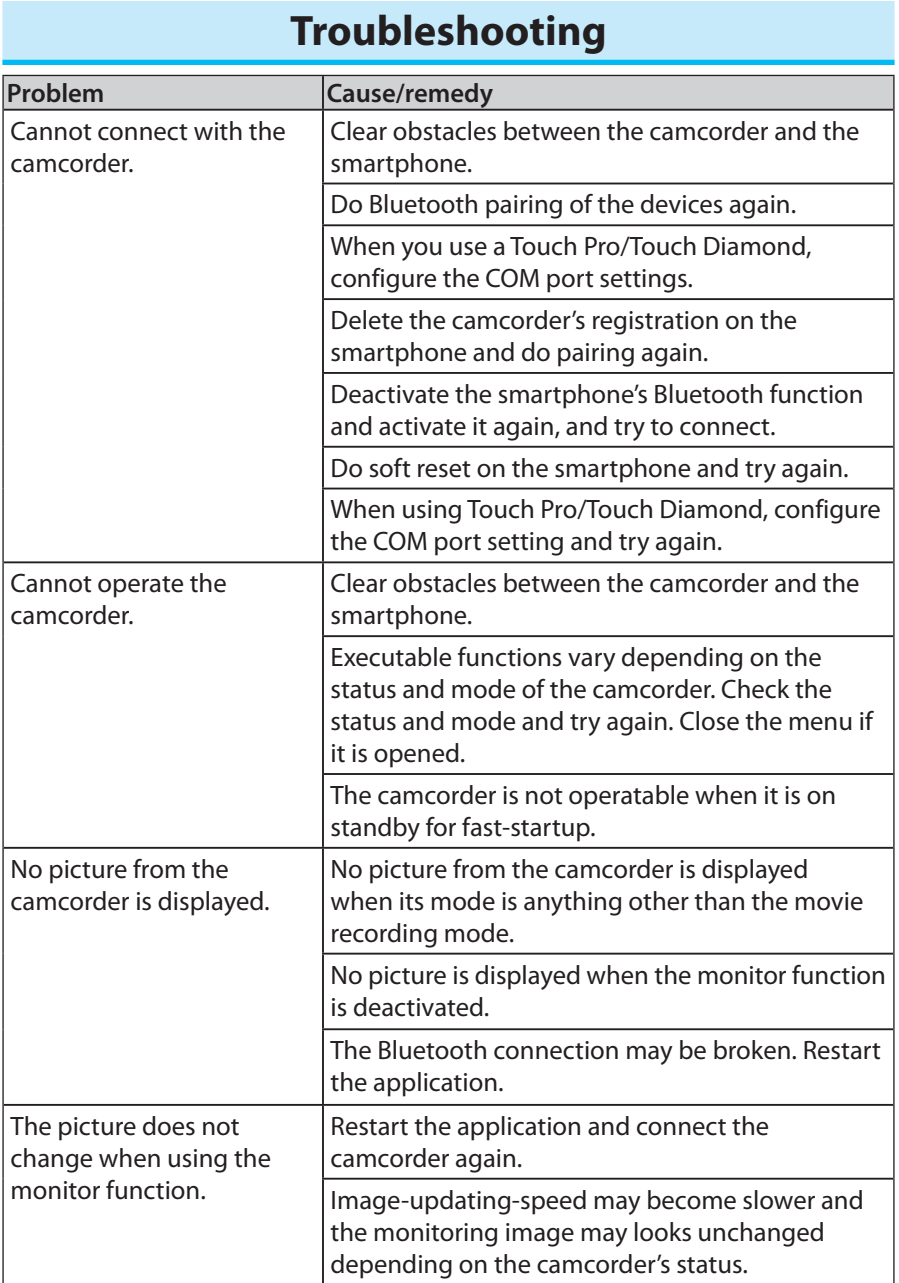

Free Manuals Download Website [http://myh66.com](http://myh66.com/) [http://usermanuals.us](http://usermanuals.us/) [http://www.somanuals.com](http://www.somanuals.com/) [http://www.4manuals.cc](http://www.4manuals.cc/) [http://www.manual-lib.com](http://www.manual-lib.com/) [http://www.404manual.com](http://www.404manual.com/) [http://www.luxmanual.com](http://www.luxmanual.com/) [http://aubethermostatmanual.com](http://aubethermostatmanual.com/) Golf course search by state [http://golfingnear.com](http://www.golfingnear.com/)

Email search by domain

[http://emailbydomain.com](http://emailbydomain.com/) Auto manuals search

[http://auto.somanuals.com](http://auto.somanuals.com/) TV manuals search

[http://tv.somanuals.com](http://tv.somanuals.com/)